# [How to] Stickers and Labels Using Multiple Cut Lines

The UCJV300 series has a variety of label making capabilities for various types of adhesive media. It performs multiple cutting functions automatically -- and its precision half-cut lines ensure stickers peel perfectly.

PRINTER: UCJV300-160

RASTERLINK VERSION: 2.1

MEDIA: Mimaki Vision PROFILE: (Generic PET Translucent (ConW) v3.5 TYPE: Full Color PASSES: 32 OVERPRINT: 1

RESOLUTION: 600x1200

INK: LUS 200 INK CONFIGURATION: CMYW + W W AMOUNT OF INK USED: .612 cc

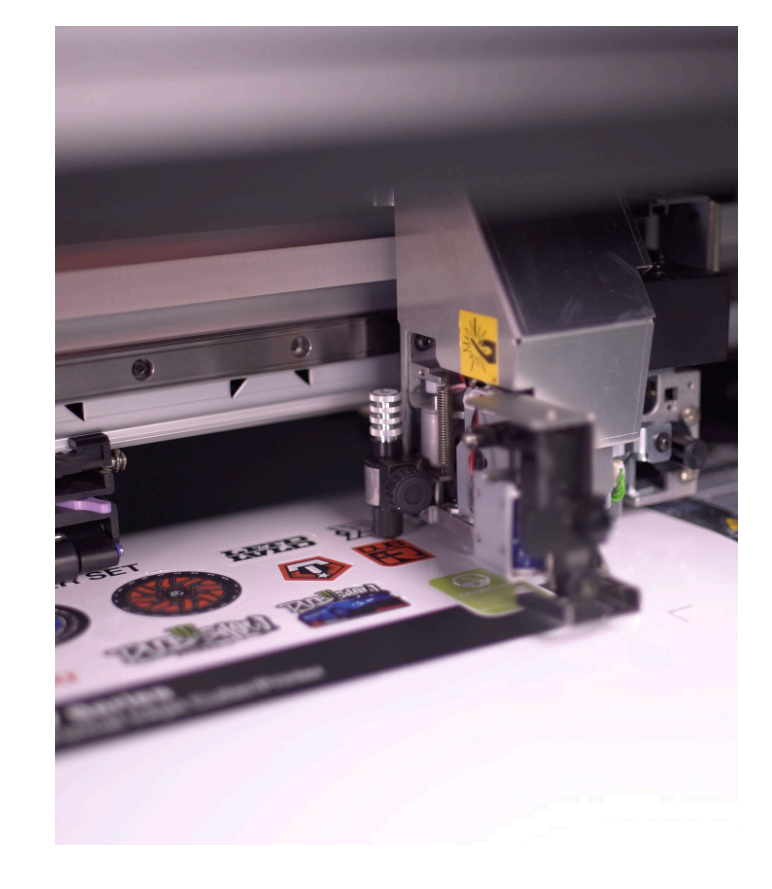

APPLICATIONS

*Mimaki* 

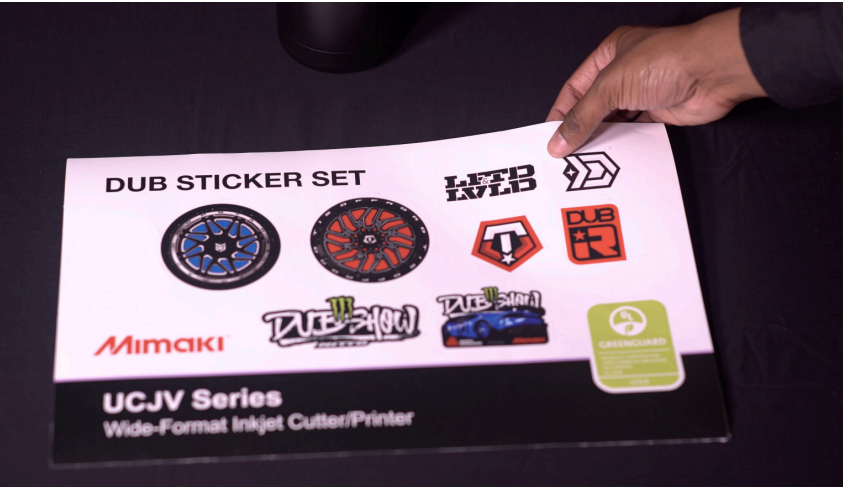

Profiles can be downloaded through the profile update tool in RasterLink or manually on the product pages found at www.mimaki.com

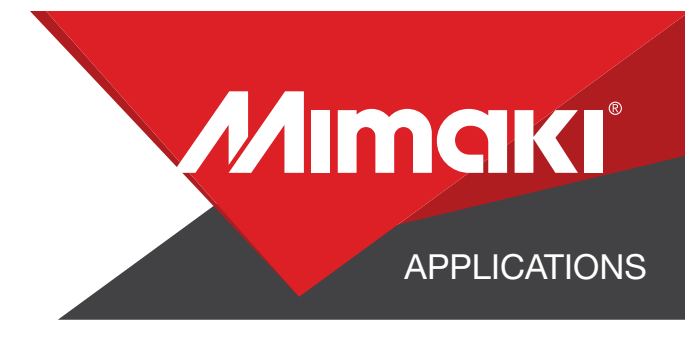

# STEP 01: STEP INFORMATION

## 1.1 Create an Illustrator Document

- Create an 8x5 Illustrator document
- Load a design and arrange your stickers on the artboard

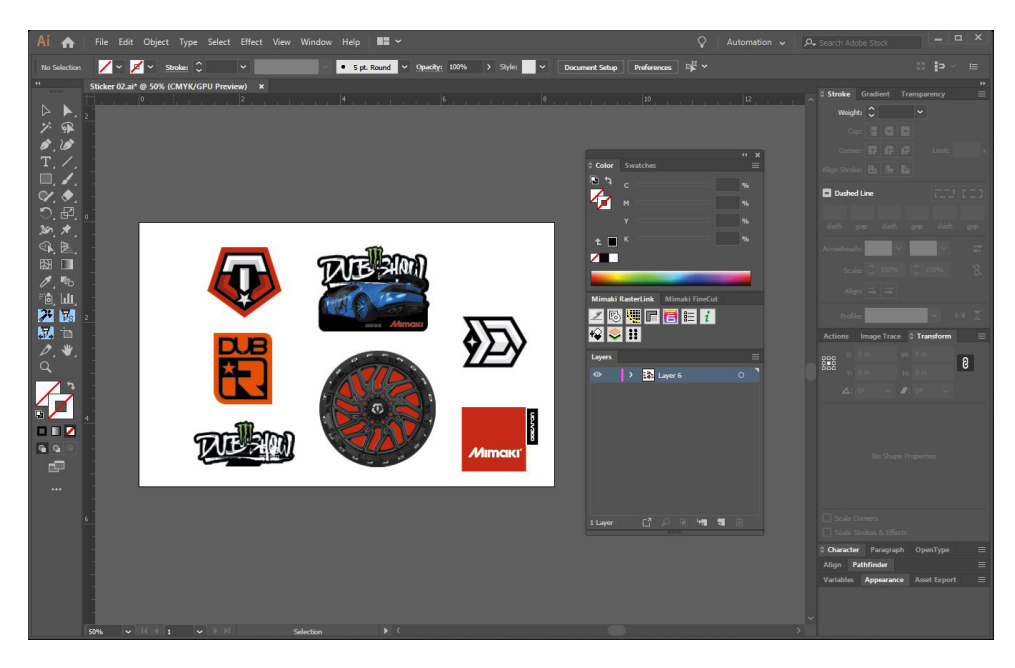

## 1.2 Create your Paths

- Create a path around the outside of your artboard. This will serve as your Perforated Cut line
- Create a paths around all your stickers. This will serve as your Kiss Cut line.

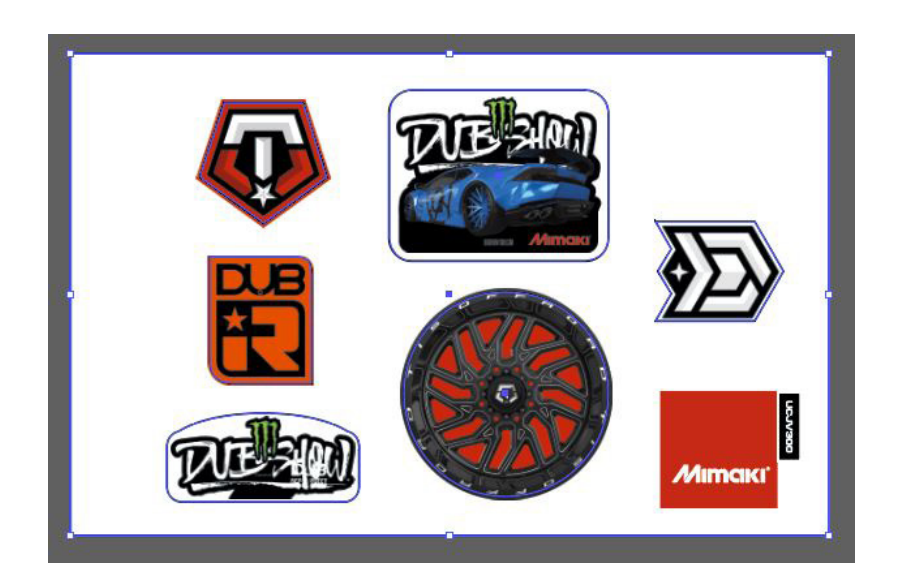

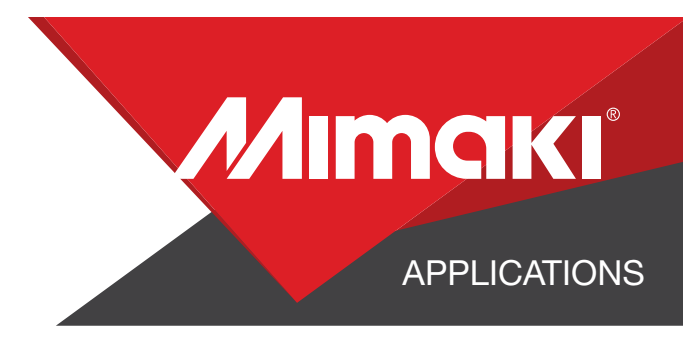

## 1.3 Create your Cut Lines

- Select both paths and use the Mimaki Illustrator Plugin to register the paths as mimaki cut lines
- Select your Perforated Cut paths and make sure it is the Mimaki CutContuour Green
- Select your Kiss Cut paths and make sure it is the Mimaki CutContuour Red

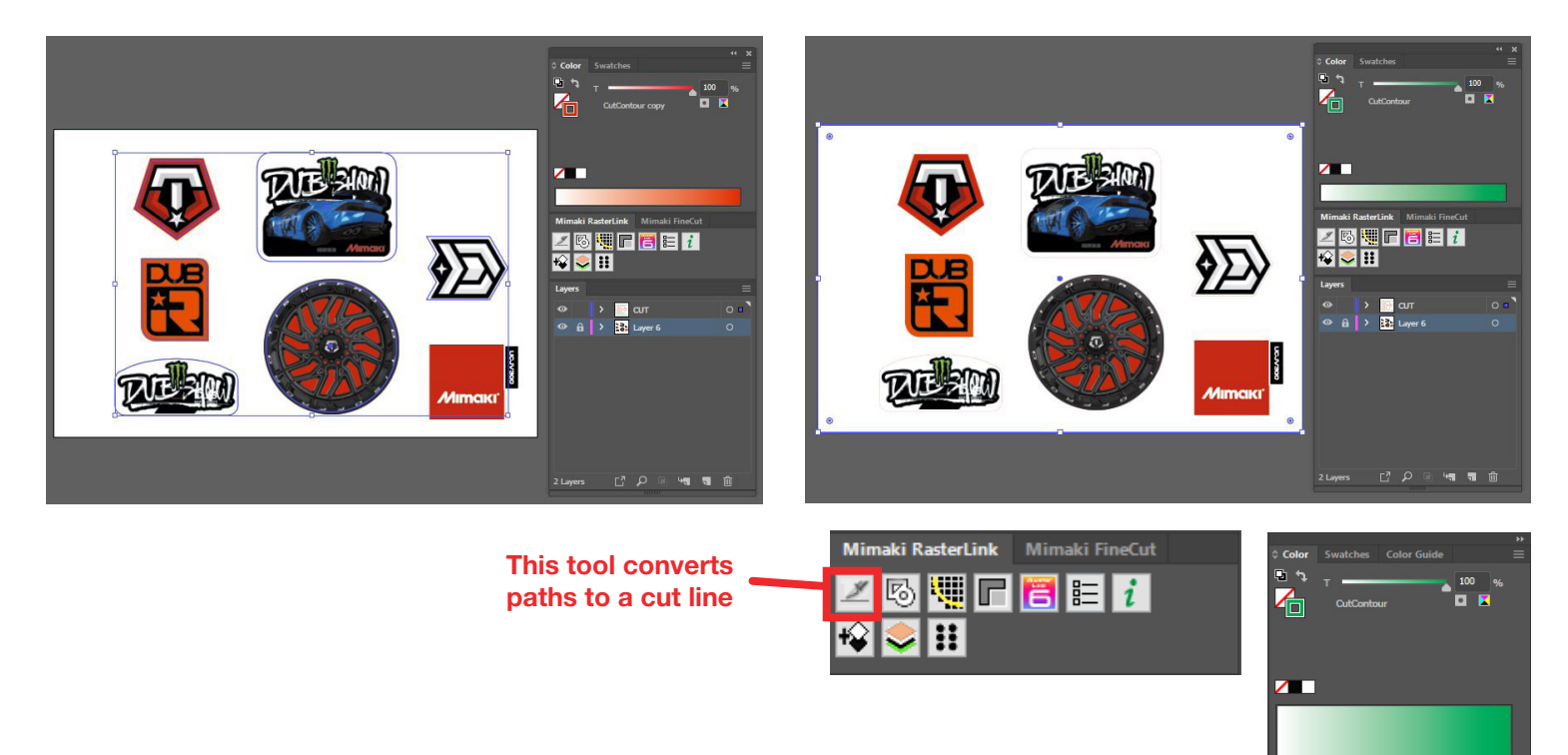

## 1.4 Save your artwork

- You should now have a graphic with:
	- Cut lines
	- Artboard with Floor Graphic
- Save all the layers as an EPS file.

# STEP 02: STEP INFORMATION

## 2.1 Upload Files to Rasterlink

- Load both your EPS files to Rasterlink

## 2.2 Quality and Profile Change

- In the  $\bigcirc$  Quality section and resolution to fit the material you are printing on.

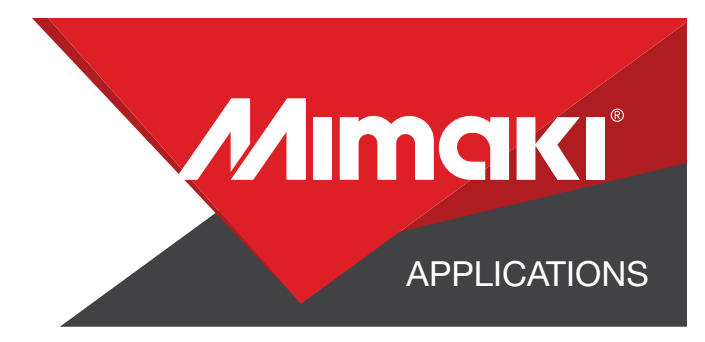

## 2.3 Setup

- Go to the General Print Section to align your artwork on the paper.
- Turn on Crop Marks and be sure to select the location as "whole".

## STEP 03: CHANGE YOUR CUT SETTINGS

### 3.1 Setup Cut Settings on the UCJV

- On your printer under the Tools tab select "Cut 1" and change the settings to fit a perforated cut on your material, making sure to turn "Half Cut" on.

- Select "Cut 2" and change the settings to fit a kiss cut on your material, making sure to turn "Half Cut" off.

- If needed, use the "Test Cut" tab on the UCJV to test both of these settings

## 3.2 Rasterlink Cut settings

- Go to the **General Print Section.**
- In the "Cut Edit" tab under "Cut Path" select your green perforated cut line.
- In "Cut Condition" change the Panel Settings to "User Definition" then select Cut 1 then select Apply

Under "Cut Path" repeat this process for your red kiss cut line, but select Cut 2

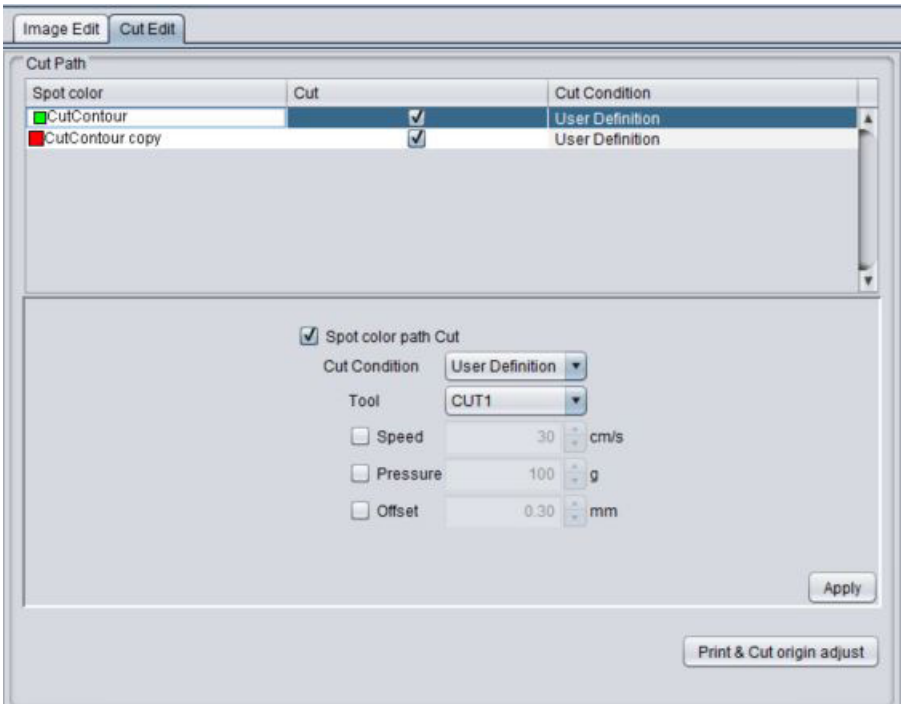

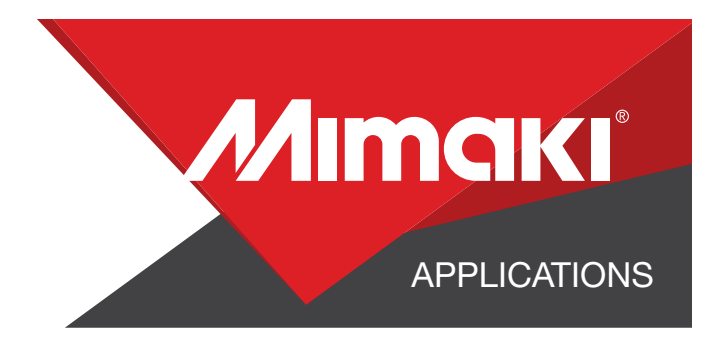

## STEP 04: APPLICATION

### 4.1 Align Your Artwork

- Click the  $\leq$  General Print tool on the Rasterlink toolbar. Here you can align your object to the material and create any copies.

### 4.2 Print

- Choose the **Execution tool in the RasterLink toolbar.**
- Select print and cut from the dropdown, and click start to send the file to the printer.

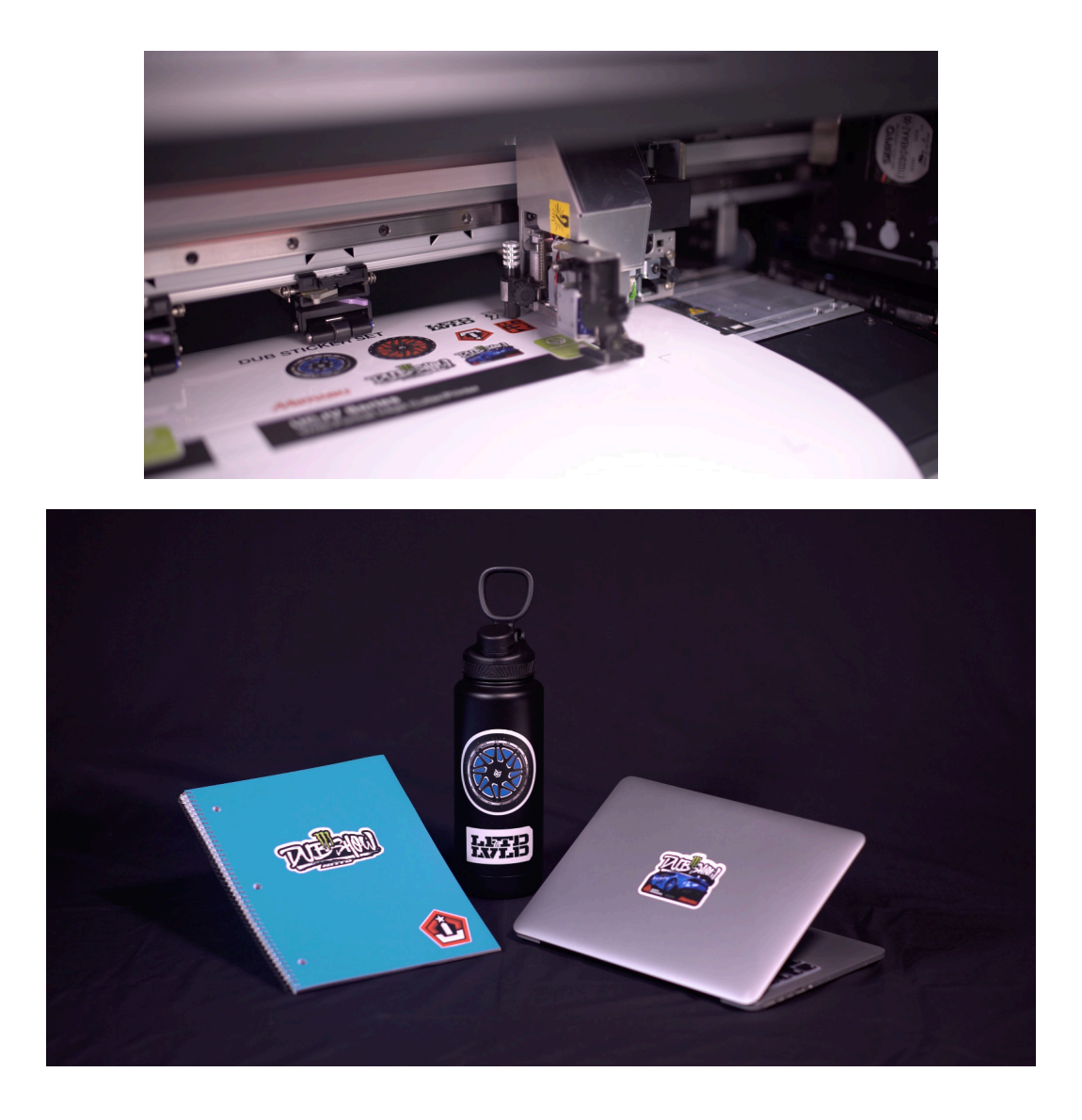

Mimaki is a trademark of Mimaki Engineering Co. Ltd. Copyright 2019, Mimaki USA, Inc.